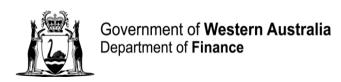

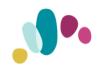

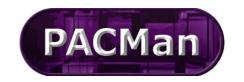

Quick Reference Guide

This QRG aligns with the Project Management Framework

## **Document Storage QRG**

## **Communication/Document Creation**

This QRG covers how to attach a document and record correspondence against a PACMan Project and Contract. Note: Follow same procedure for Projects.

## **Attaching a Document to a Contract**

- 1. Ensure a contract is selected from the **Contracts > Contracts List** screen.
- 2. Navigate to the **Contracts > Document** screen.

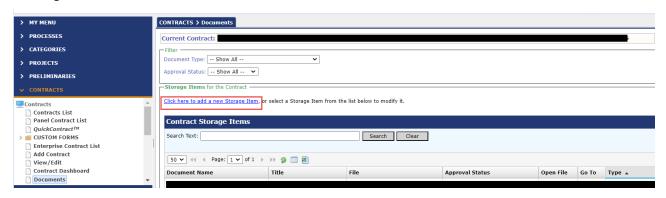

3. Select the Click here to add a new Storage Item hyperlink. The Storage Add/ Edit screen appears.

## To upload a new document;

- 1. Enter the document Title.
- 2. Select the document type from the Document Type dropdown list.
- 3. Click in the Upload New Doucment Button
  - This will take you to your drives to select your document
- 4. The Date field automatically populates with todays date
- 5. If required, enter the version number of the document in the Version field.
- 6. Click on the Add button

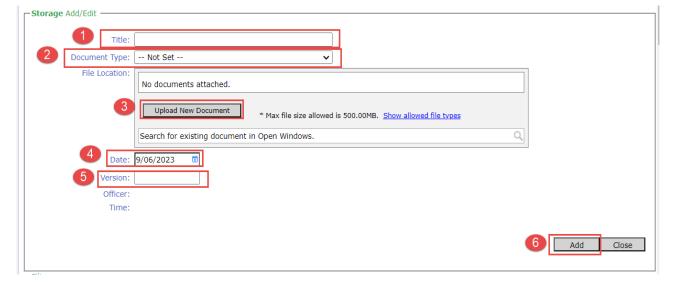

The new document record displays on the **Storage Items for the Contract** list. The **Document Name** and the **Title** of the document are prepopulated with the document title and the **File** column displays the name of the document.

Storage Items for the Contract

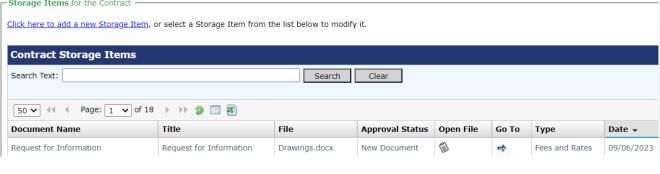